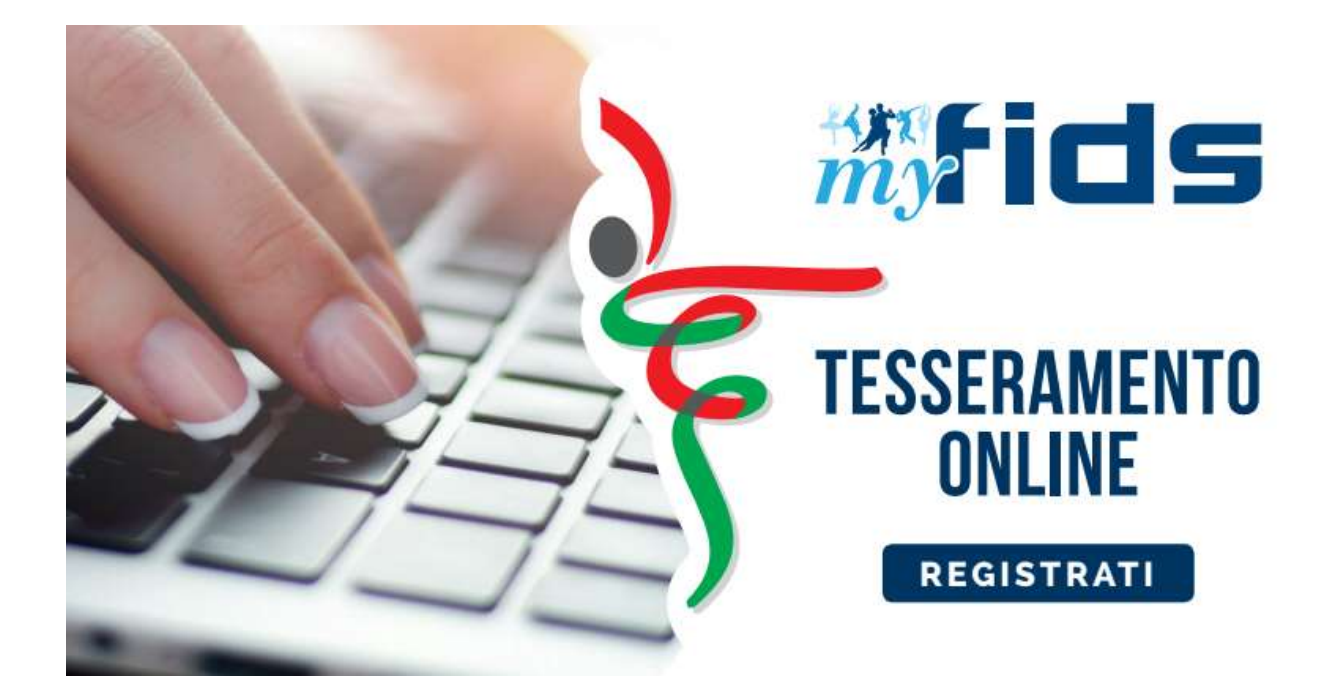

## FEDERAZIONE ITALIANA DANZA SPORTIVA **PORTALE FEDERALE** *my***FIDS**

# **MANUALE UTENTE AFFILIAZIONE E TESSERAMENTO**

## <span id="page-1-0"></span>**SOMMARIO**

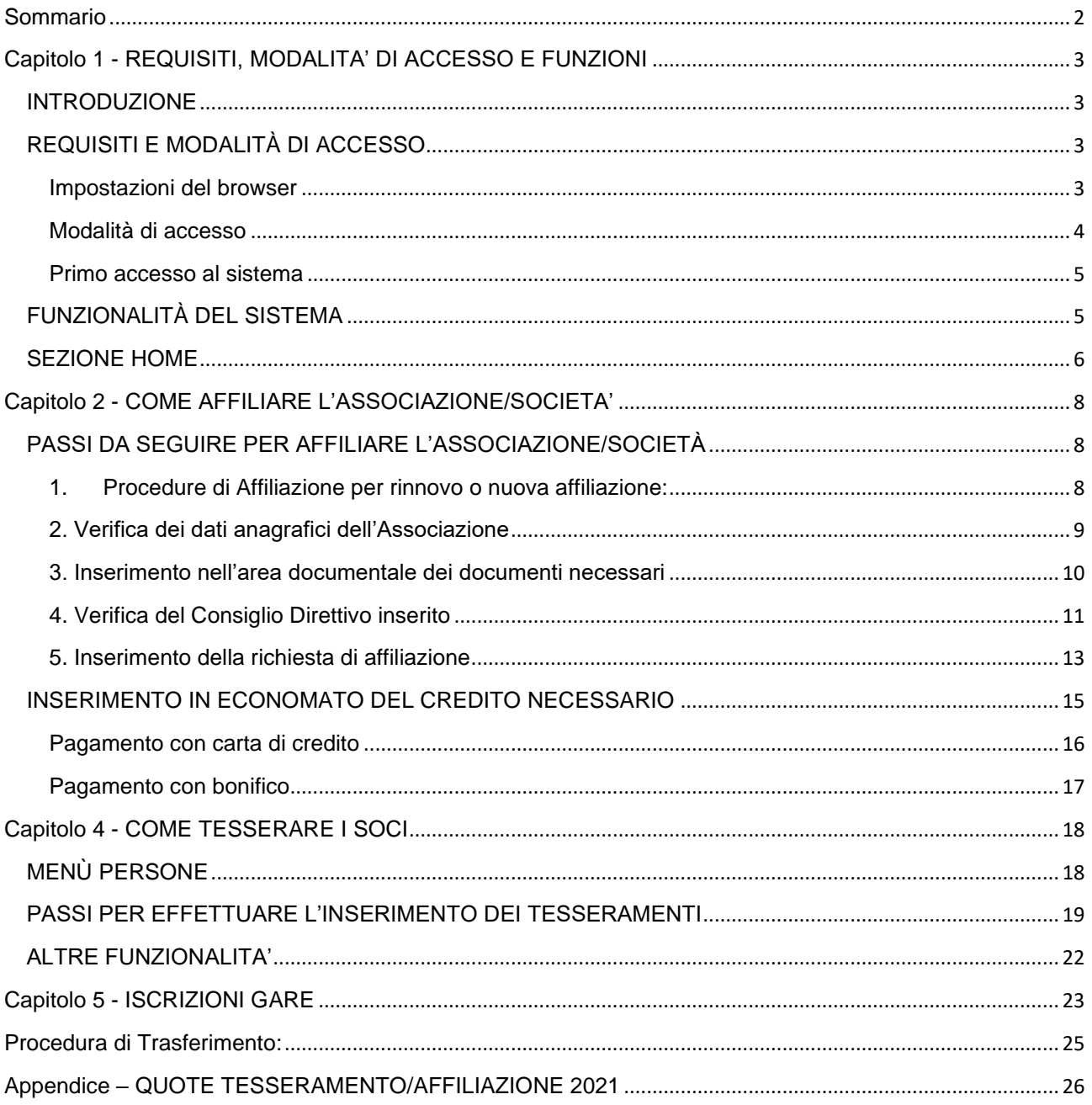

## <span id="page-2-0"></span>**Capitolo 1 - REQUISITI, MODALITA' DI ACCESSO E FUNZIONI**

#### <span id="page-2-1"></span>**INTRODUZIONE**

Questo manuale intende fornire una guida pratica per l'utilizzo della nuova procedura informatizzata per la gestione del tesseramento e dell'affiliazione per la Federazione Italiana Danza Sportiva (FIDS).

In particolare, verranno prima descritte le funzionalità per l'accesso al sistema e la gestione dell'utenza, quindi si procederà con la descrizione dei vari moduli dell'affiliazione delle società e del tesseramento.

Con l'introduzione di eventuali nuove funzionalità potranno essere prodotte nuove versioni del presente manuale che descriveranno le nuove funzionalità rilasciate. È quindi importante accertarsi del numero di revisione di una copia.

Il nuovo sistema informatico permette:

- **Unica piattaforma:** tutto alla portata di un clic, accessibile ovunque tramite connessione internet,
- **Profilazione utenti:** interfaccia dedicata per ogni tipologia di utente (Federazione, Società, Comitati, Tesserati),
- **Sistema di comunicazione:** sezione dedicata alle notifiche e alla bacheca,
- Verifiche automatiche su regole e incompatibilità: il sistema guida l'utente nel corretto utilizzo dell'applicativo,
- **Interazione diretta e completa con il Registro CONI,**
- **Pagamenti online:** sistema integrato per la gestione di tutti i pagamenti.

In particolare, è implementata:

- La **gestione delle iscrizioni** alle competizioni, la consultazione della propria pratica dall'inserimento sino all'importazione del risultato di gara e l'implementazione del curriculum sportivo,
- **Iscrizione ai corsi di formazione** (tecnici, dirigenti, ufficiali di gara) direttamente dal portale, verifica della presenza, assegnazione dei crediti formativi e calcolo automatico degli obblighi formativi, aggiornamento albo nazionale tecnici ed ufficiali di gara in quadro, notifiche di promemoria sulla scadenza dei crediti formativi,
- **Convocazione** di docenti, relatori ed ufficiali di gara attraverso notifica web, accettazione/rifiuto ed invio della nota di liquidazione digitale.

Di prossima pubblicazione il manuale utente per la sezione corsi e gare.

**NOVITÀ.** Non viene più richiesta la formazione dell'unità competitiva in fase di tesseramento ma solamente in fase di iscrizione alla competizione. Sarà pertanto possibile modificare la composizione dell'unità duo/coppia agevolmente. Sempre in fase di iscrizione, sulla base dell'età anagrafica viene assegnata la categoria.

Infatti, in fase di tesseramento viene richiesta unicamente la classe (ovvero il grado di preparazione tecnica) nelle singole discipline.

#### <span id="page-2-2"></span>**REQUISITI E MODALITÀ DI ACCESSO**

#### <span id="page-2-3"></span>**Impostazioni del browser**

La procedura web è stata testata con i seguenti browser:

- Mozilla Firefox versione 82.
- Google Chrome 86.

Pertanto, per un corretto funzionamento della procedura, si suggerisce di aggiornare il proprio browser. Inoltre, il browser dovrà consentire l'esecuzione di script in linguaggio *javascript*. Usualmente i browser sono configurati per consentire tale modalità (*default*). Qualora questa modalità non fosse disponibile verrà visualizzato il seguente messaggio d'errore all'interno delle varie maschere dell'applicazione:

ATTENZIONE: Per un corretto funzionamento del modulo è necessario abilitare JAVASCRIPT

#### <span id="page-3-0"></span>**Modalità di accesso**

Per accedere al sistema occorre collegarsi al sito federale. Una volta raggiunto il sito viene presentata la seguente schermata:

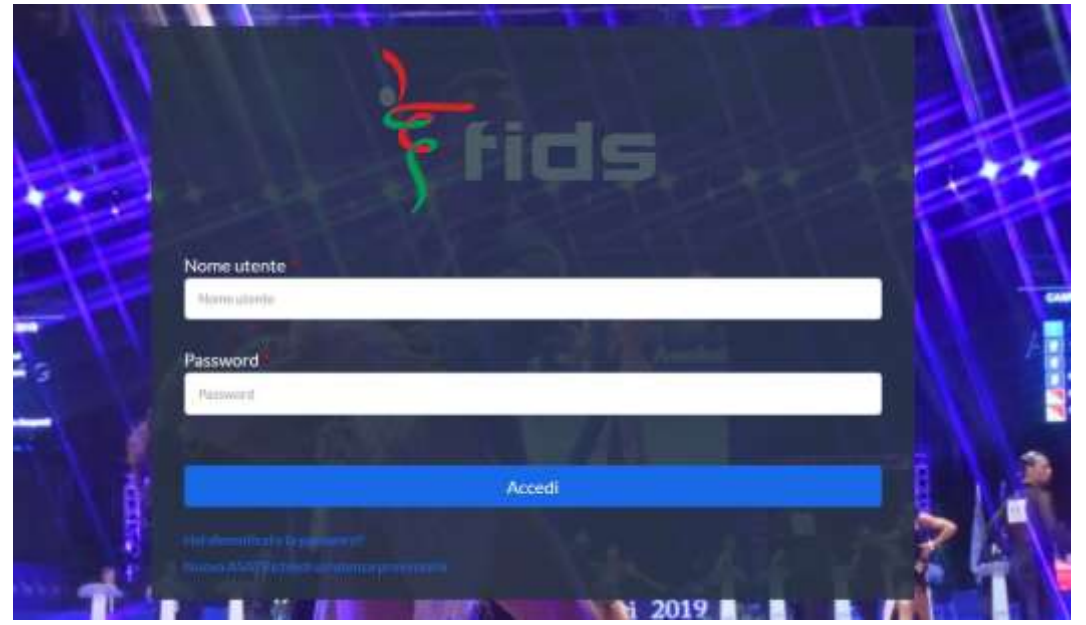

Per entrare nel sistema è necessario inserire il "Nome utente" e la "Password" predisposte dall'amministratore del sistema. Il nome utente e la password sono forniti dalla Federazione e la password è impostata ad un valore iniziale che andrà modificato con il primo accesso al sistema (vedi sezione successiva).

METODO ALTERNATIVO. *In caso di non funzionamento del link inviato, è possibile accedere direttamente a portale.federdanza.it procedendo con il recupero delle credenziali cliccando su "Hai dimenticato la password?".*

Una volta introdotte le credenziali si dovrà premere il bottone **ACCEDI** per eseguire **l'accesso al sistema**.

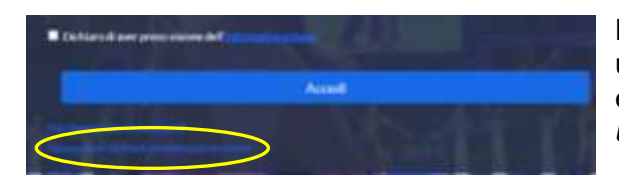

Nel caso di nuova ASA, è possibile richiedere un'utenza alla Federazione cliccando sul link evidenziato nell'immagine *"Nuova ASA? Richiedi utenza provvisoria".*

Il sistema richiederà l'introduzione dei campi descritti dall'immagine (*Denominazione ASA, Codice Fiscale ASA, Email e Telefono*) e di cliccare su "Invia richiesta".

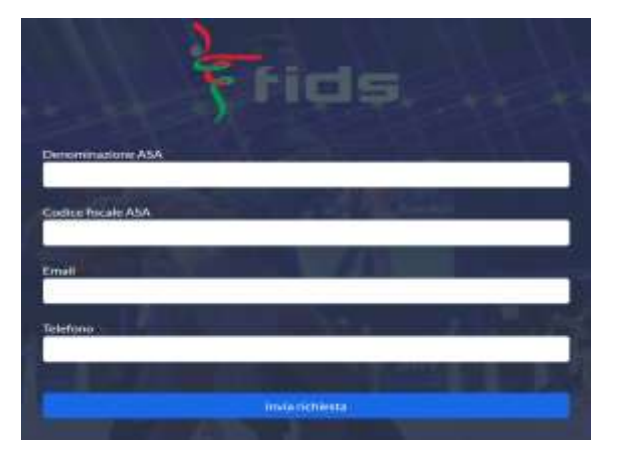

#### <span id="page-4-0"></span>**Primo accesso al sistema**

Al primo accesso il sistema richiederà all'utente, per ovvi motivi di riservatezza, la creazione di una nuova password, presentando la seguente schermata:

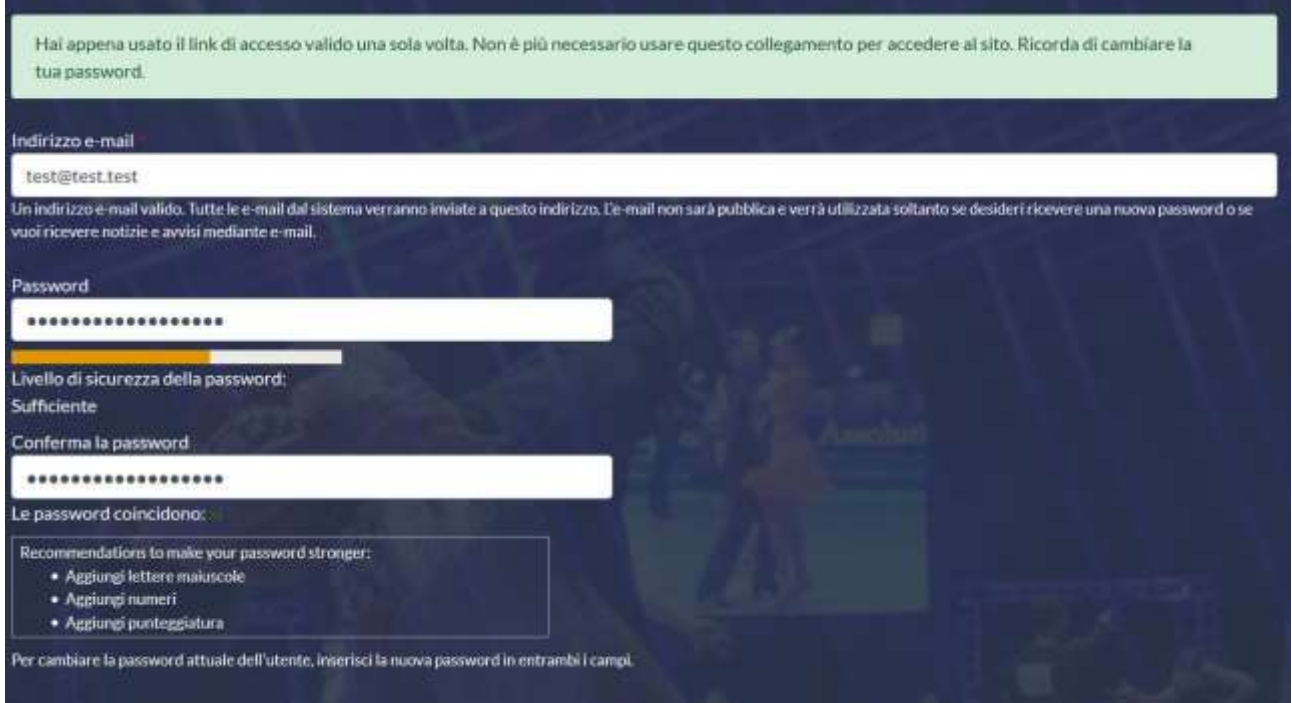

L'utente dovrà quindi introdurre una nuova password. Questa operazione deve essere effettuata due volte (rif. conferma la password) per accertarsi di non aver commesso errori di digitazione. NOTA: si sconsiglia di utilizzare la funzione di copia-incolla (cut & paste) perché viene fatto il doppio controllo.

Durante l'immissione della nuova password il sistema verificherà, in tempo reale, che la password rispetti dei criteri minimi di qualità e la corrispondenza tra le due password introdotte. Una volta impostata la password l'utente dovrà selezionare SALVA per introdurla all'interno del sistema.

Da questo momento l'utente potrà utilizzare le funzionalità del sistema.

#### <span id="page-4-1"></span>**FUNZIONALITÀ DEL SISTEMA**

In questa sezione verranno descritte le funzionalità del sistema ed i relativi menu presenti all'interno dell'applicativo. Il menu principale dell'applicativo è rappresentato dalla seguente immagine:

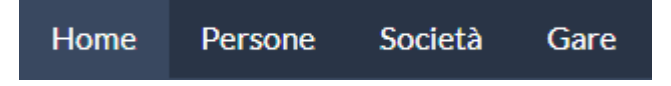

In particolare, troviamo:

- **HOME:** suddivisa in Notifiche e Bacheca, è la sezione legata agli avvisi della Federazione. Al suo interno vengono mostrate le notifiche riguardanti le operazioni di affiliazione, tesseramento, consiglio direttivo, etc.. e si potranno trovare comunicazioni federali, modulistica da scaricare e altri documenti. Gli utenti potranno consultare gli avvisi presenti ed eventualmente scaricare la relativa documentazione.
- **SOCIETÀ**: è l'area dedicata alle associazioni sportive. Qui si trovano tutte le informazioni proprie come l'anagrafica, il consiglio, l'affiliazione, i tesserati, l'area documentale e l'economato (*vedi il capitolo 3*).
- **PERSONE:** contiene tutte le informazioni su tutti i tesserati della Società (anagrafica, area documentale, storico e curriculum sportivo) (*vedi il capitolo 4).*
- **GARE:** è l'area dedicata alle iscrizioni. L'Associazione Sportiva potrà visionare le competizioni del Calendario Federale e potrà iscrivere i Suoi atleti e scaricare, per ognuno, dichiarazione di iscrizione.

Inoltre, cliccando sul nome utente sarà possibile visualizzare e/o modificare alcune impostazioni legate al profilo. Sarà possibile visualizzare lo stato attuale o accedere alla modifica della e-mail legata all'utenza e la password di accesso al sistema.

**ESCI:** al termine dell'utilizzo dell'applicazione è necessario chiudere correttamente la sessione di lavoro selezionando questa voce di menu.

#### <span id="page-5-0"></span>**SEZIONE HOME**

**Notifiche**

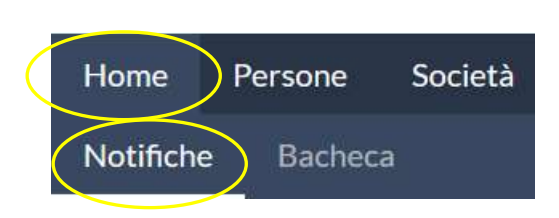

In questa area vengono presentate tutte le notifiche riguardanti le operazioni di affiliazione, tesseramento, consiglio direttivo, etc..

Per ogni notifica è possibile essere reindirizzati nella pagina dove gestire la segnalazione oppure archiviare la notifica.

É possibile visualizzare le notifiche archiviate nella relativa sezione a fondo pagina.

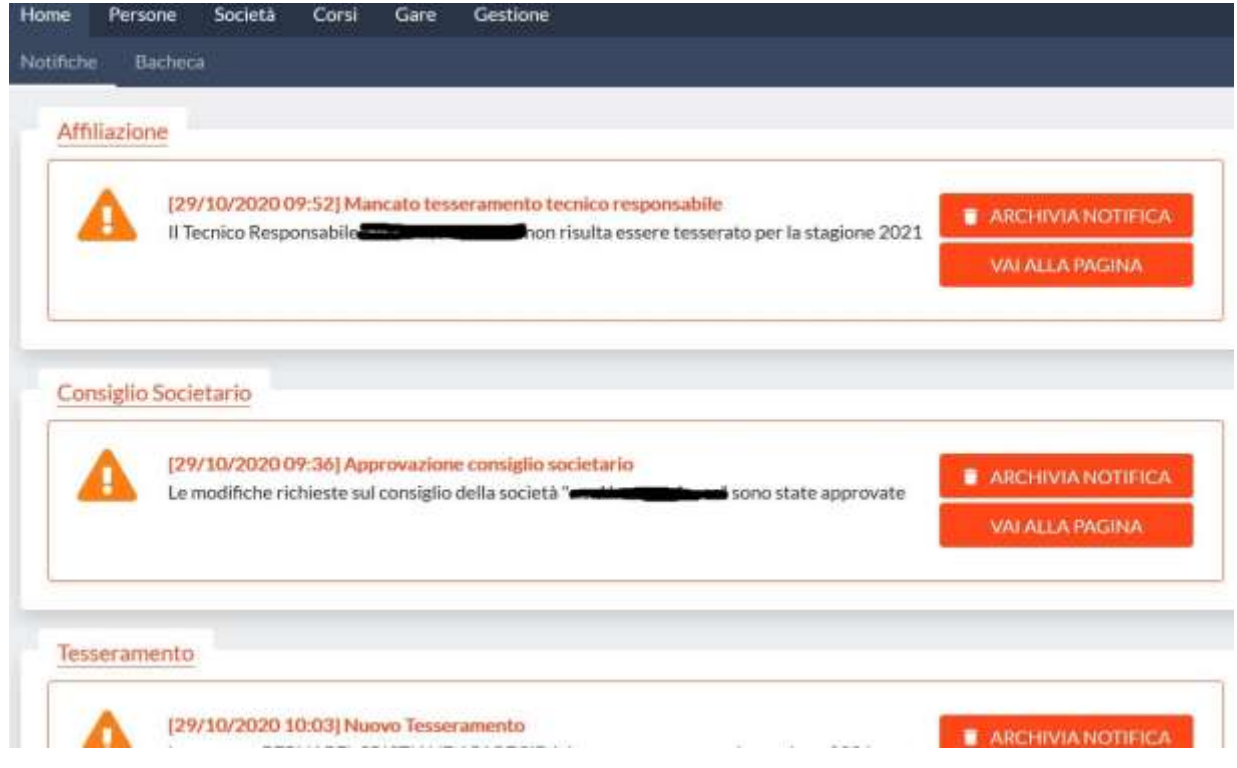

#### **Bacheca**

Per accedere all'area dedicata alla bacheca federale è necessario selezionare la voce "Bacheca" dal menu principale.

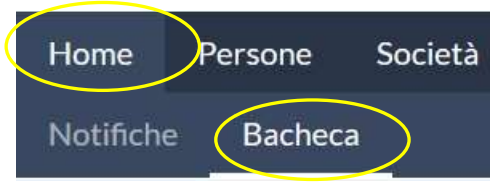

Questa conterrà tutti i documenti che la Federazione pubblica e che sono consultabili dalle società e/o dai comitati (musiche, documenti, regolamenti, etc.)

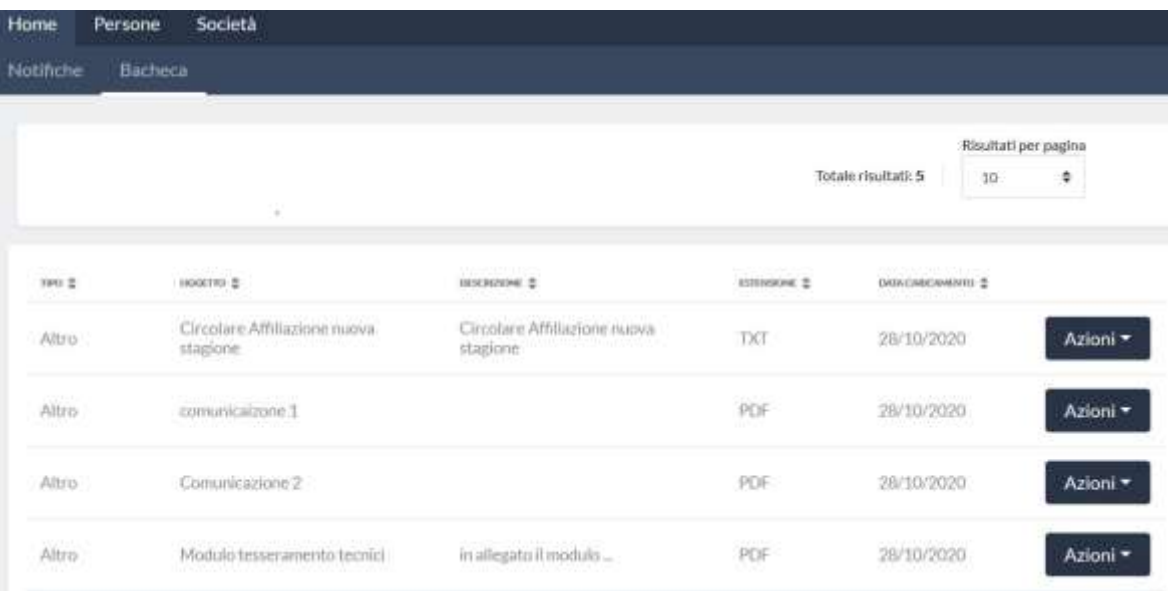

Inoltre, cliccando sul pulsante Azioni, sarà possibile scaricare il documento allegato alla comunicazione.

## <span id="page-7-0"></span>**Capitolo 2 - COME AFFILIARE L'ASSOCIAZIONE/SOCIETA'**

#### <span id="page-7-1"></span>**PASSI DA SEGUIRE PER AFFILIARE L'ASSOCIAZIONE/SOCIETÀ**

Dal menù SOCIETA' sarà possibile accedere al sottomenù:

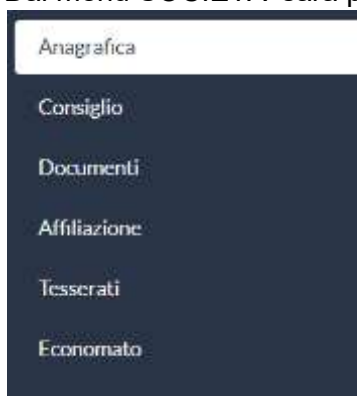

- Anagrafica: raccoglie tutte le informazioni anagrafiche della società.
- Consiglio: al suo interno viene compilato il consiglio direttivo della società.
- Documenti: all'interno di questo spazio la società può inserire i documenti che potranno essere esaminati dalla Federazione. Rappresenta l'archivio documentale della società.
- Affiliazione: è l'area dedicata all'affiliazione della società. Da qui è possibile affiliare una società o vedere lo storico delle affiliazioni
- Tesserati: questa sezione dell'applicativo permette di gestire i tesserati societari. È possibile tesserare una persona, effettuare ricerche tra i propri tesserati sulle diverse stagioni o estrarre in formato Excel l'elenco

dei tesserati filtrati.

■ Economato: da questa schermata sarà possibile gestire il conto economico della società, inserire pagamenti/versamenti a favore della Federazione, analizzare tutti i movimenti effettuati o visionare la propria disponibilità economica per effettuare nuovi movimenti.

#### **1. Procedure di Affiliazione per rinnovo o nuova affiliazione:**

<span id="page-7-2"></span>In caso di rinnovo Affiliazione:

- 1. caricare alla sezione "Società → Documenti → nuovo" il Modulo DR (scaricandolo da Home → Bacheca) e il Documento di riconoscimento del Presidente;
- 2. Accertarsi alla sezione "Società → Consiglio" che il Consiglio Direttivo dichiarato sia quello effettivamente in carica, per eventuali modifiche vedi punto 4;
- 3. Alla sezione "Società → Affiliazione → nuovo" procedere con la richiesta di affiliazione (vedi punto 5);
- 4. Caricare poi credito in economato, vedi CAPITOLO 3.

In caso di nuova Affiliazione:

- 1. Registrarsi attraverso il link [https://portale.federdanza.it/registrazione;](https://portale.federdanza.it/registrazione)
- 2. Andare su "Home  $\rightarrow$  Bacheca" e scaricare il Modulo DR, in fase di compilazione su "codice" società" mettere n° 0;
- 3. Andare su "Società → Documenti" e cliccare su "Nuovo". Caricare Atto Costitutivo, Statuto, Modulo DR, Codice Fiscale Societario e Documento di riconoscimento del presidente (in caso di SSD caricare l'Atto Notarile sia su Atto Costitutivo sia su Statuto);
- 4. Nel caso in cui nessuno dei membri del Consiglio Direttivo siano mai stati tesserati FIDS procedete andando su Persone e cliccare su Nuovo per la registrazione;
- 5. Andare a "Società Consiglio" e cliccare su aggiungi per inserire i nominativi di Presidente, Vice Presidente e Segretario. Data fine e data inizio vuol dire la validità del Consiglio direttivo;
- 6. Approvato il consiglio potrete compilare l'affiliazione da "Società → Affiliazione;

#### <span id="page-8-0"></span>**2. Verifica dei dati anagrafici dell'Associazione**

In questa schermata si trovano tutti i dati relativi all'anagrafica di una società come la denominazione, la natura giuridica, i recapiti, ecc.

I campi marcati con un "**\***" sono considerati obbligatori e vanno quindi valorizzati prima di procedere con la registrazione. All'atto della registrazione, ovvero quando si seleziona **SALVA**, il sistema esegue alcuni controlli sui campi della maschera, sull'obbligatorietà dei campi e di correttezza formale di altri. In caso di errore o campo obbligatorio assente, il sistema ne darà segnale con avvisi specifici.

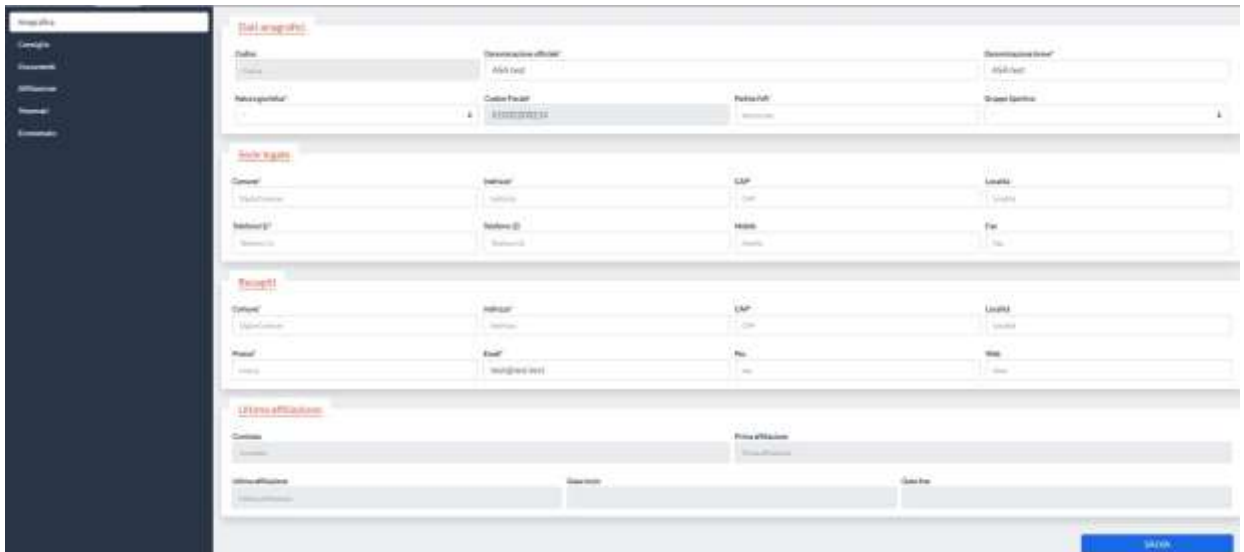

Per le nuove ASA che intendono effettuare una richiesta di nuova affiliazione è necessario compilare i campi presentati nel menu SOCIETA→ANAGRAFICA. Una volta compilati i campi, l'utente deve registrare le modifiche cliccando sul pulsante SALVA.

Il campo "*natura giuridica*" permette di scegliere tra:

- **-** Associazione con personalità giuridica
- **-** Associazione senza personalità giuridica
- **-** Società a responsabilità limitata
- **-** Società cooperativa
- **-** Società per azioni

Per le ASA già affiliate nelle precedenti stagioni, è sufficiente verificare i dati presentati nella propria anagrafica ed eventualmente procedere con la modifica. Alcune modifiche sull'anagrafica dell'Associazione sono di competenza esclusiva della Federazione.

#### <span id="page-9-0"></span>**3. Inserimento nell'area documentale dei documenti necessari**

Nell'area documentale dell'associazione possono essere conservati documenti come lo statuto societario, le ricevute dei versamenti, le richieste di affiliazione, ecc. Per inserire un nuovo documento è sufficiente cliccare sul bottone "Nuovo" e compilare i campi come riportato nella successiva figura:

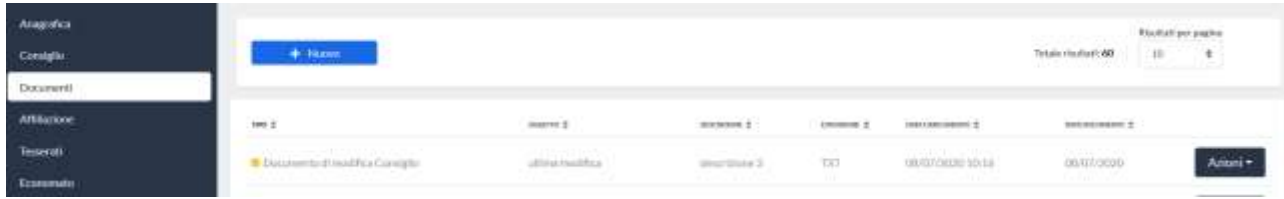

Le tipologie di documento che potrà essere caricato sono:

- **-** Atto costitutivo (necessario per affiliazione),
- **-** Statuto (necessario per affiliazione),
- **-** Mod. DR Sottoscrizione doveri del Responsabile ASA (necessario per affiliazione),
- **-** Verbale modifiche statutarie,
- **-** Logo società,
- **-** Certificato di attribuzione codice fiscale,
- **-** Codice Fiscale/Visura camerale,
- **-** Documento di modifica Consiglio,
- **-** Documento di riconoscimento del Presidente (necessario per affiliazione).

Per le nuove ASA (e più in generale per il primo inserimento del consiglio direttivo) è necessario introdurre i documenti richiesti tipo: "Atto costitutivo", "Statuto", "Certificato di attribuzione Codice Fiscale" o "Codice Fiscale/Visura Camerale", "Modulo Dr" e "Documento di riconoscimento del Presidente".

Per selezionare il file da caricare è possibile cliccare nel riquadro tratteggiato o trascinare un file con il mouse.

Al termine delle operazioni sarà sufficiente cliccare sul bottone "UPLOAD" per memorizzare il documento all'interno dell'area.

#### **Molto importante è la scelta corretta del tipo documento perché in alcune procedure potrà essere proposta la scelta solamente di alcune categorie.**

Al fine di procedere all'affiliazione i documenti minimi necessari che dovranno essere presenti nell'area documentale sono:

- **-** Atto costitutivo,
- **-** Statuto,
- **-** Codice Fiscale /Visura Camerale,
- **-** Mod. DR (firmato e scansionato),
- **-** Documento di riconoscimento del Presidente.

#### <span id="page-10-0"></span>**4. Verifica del Consiglio Direttivo inserito**

Avere un Consiglio Direttivo valido in carica è un requisito necessario alla richiesta di affiliazione.

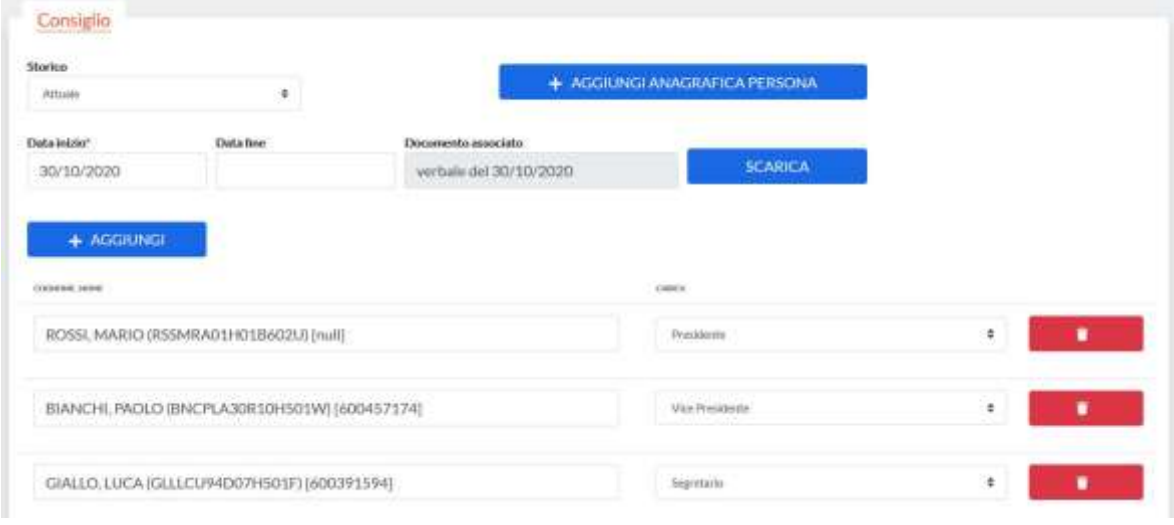

In questa schermata vengono riportati i dati relativi al consiglio direttivo della società.

Per aggiungere un membro alla lista mostrata occorre:

- cliccare sul pulsante "AGGIUNGI";
- scegliere la "Data inizio" ed il documento da associare al nuovo consiglio tra i "Documenti disponibili" (il documento deve essere caricato precedentemente su "documenti → nuovo → documento di Modifica Consiglio");
- ricercare la persona da selezionare come nuovo membro ed assegnargli la corretta carica. Per ricercare una persona da tesserare è stata implementata una funzione di *autocomplete*: non appena si digitano le prime lettere del cognome comparirà l'elenco delle possibili persone che hanno quel cognome ed il relativo codice fiscale in modo da identificarle univocamente. Questa funzionalità permette di mantenere un'anagrafica univoca delle persone all'interno di tutto il sistema (vedi sezione PERSONE) e di poter accedere in modo facilitato alla banca dati in qualsiasi punto sia richiesto. Per affinare la ricerca è possibile utilizzare la seguente sintassi: *cognome, nome;*
- al termine degli inserimenti premere il pulsante SALVA.

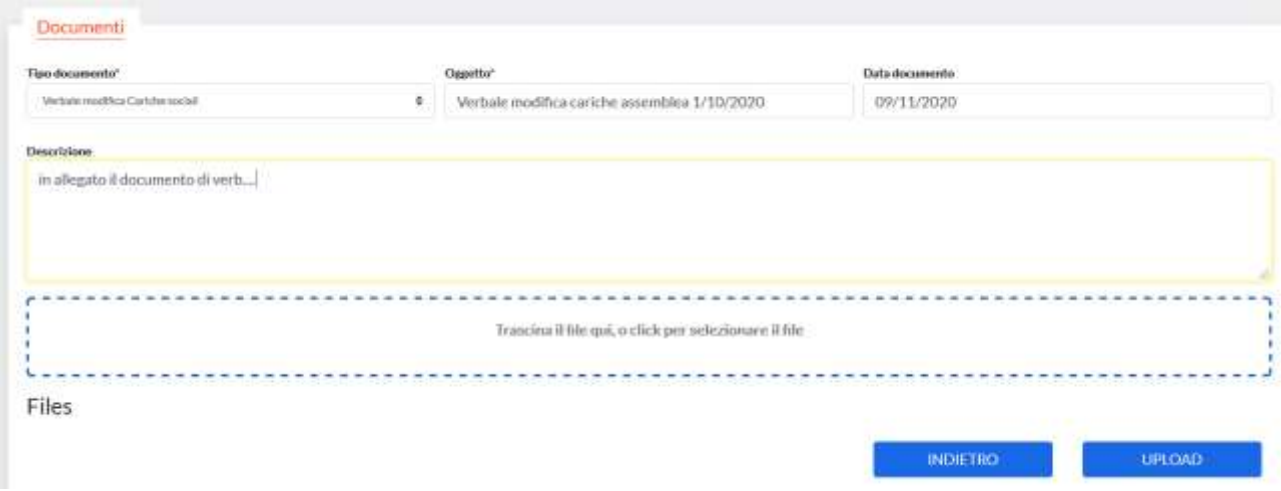

In alternativa, è possibile rimuovere un membro dal Consiglio Oppure modificare la carica di un membro già inserito.

Anche per queste modifiche è necessario scegliere la "Data inizio" ed il documento da associare al nuovo consiglio tra i "Documenti disponibili" (il documento deve essere caricato precedentemente su "documenti → nuovo → documento di Modifica Consiglio") e premere il pulsante "SALVA" a termine delle operazioni.

#### **ATTENZIONE – REGISTRO CONI**

Il Registro è lo strumento che il Consiglio Nazionale del CONI ha istituito per confermare definitivamente "il riconoscimento ai fini sportivi" alle associazioni/società sportive dilettantistiche, già affiliate alle Federazioni Sportive Nazionali, alle Discipline Sportive Associate ed agli Enti di Promozione Sportiva.

Le associazioni/società iscritte al Registro saranno inserite nell'elenco che il CONI, ogni anno, deve trasmettere ai sensi della normativa vigente, al Ministero delle Finanze - Agenzia delle Entrate. **https://www.coni.it/it/registro-societa-sportive.html**

#### **È di fondamentale importanza comunicare al Registro il cambio del legale rappresentante e la modifica della sede legale dell'ASD/SSD.**

Per chiarezza si riporta di seguito una domanda frequente proprio sull'argomento disponibile sul sito web del registro CONI.

*La mia società ha eletto un nuovo legale rappresentante ma nel Registro compare ancora il nominativo precedente. Inoltre, l'assemblea ha deliberato anche la modifica della sede legale o la natura giuridica ove consentita ma i dati della scheda anagrafica non sono modificabili. Cosa devo fare?*

*Tutti i dati presenti nella piattaforma del Registro nonché il caricamento della documentazione obbligatoria per l'iscrizione e per il rinnovo per le stagioni successive, devono essere trasmessi dagli Organismi di affiliazione tramite web services oppure protocollo SFTP.*

*Rappresenta un'eccezione la modifica di alcuni dati contenuti nella scheda Anagrafica dell'applicativo. Infatti:*

- *a) per modificare il legale rappresentante oppure l'indirizzo della sede legale, è necessario scrivere a registro@coni.it allegando l'attestazione rilasciata dall'Agenzia delle Entrate dell'avvenuta annotazione della variazione intervenuta e in caso di ssd è necessario presentare la visura aggiornata della CCIAA. Le modifiche devono essere comunicate nei 30 gg. successivi all'evento.*
- *b) sono sempre modificabili dalla società i dati nel box estremi registrazione ed i riferimenti telefonici nel box sede legale;*
- *c) per la modifica dell'indirizzo mail collegato all'utenza, nel box responsabile legale, basta accedere alla sezione "profilo utente" nell'area riservata;*
- *d) per modificare i riferimenti telefonici del legale rappresentante, inseriti all'atto della registrazione dell'utenza, invece, sarà necessario chiedere la cancellazione dell'utenza e registrarne una nuova (trasmissione di una nuova dichiarazione sostitutiva).*

La mancata comunicazione di aggiornamento dei dati sopra descritti comporta l'attivazione di una anomalia "bloccante" che inibisce la stampa del certificato di iscrizione al Registro oltre al diritto di voto nelle assemblee federali.

#### <span id="page-12-0"></span>**5. Inserimento della richiesta di affiliazione**

Dal menu SOCIETA→AFFILIAZIONE è possibile visualizzare le affiliazioni dell'Associazione nel corso delle stagioni ed inserire la richiesta di affiliazione.

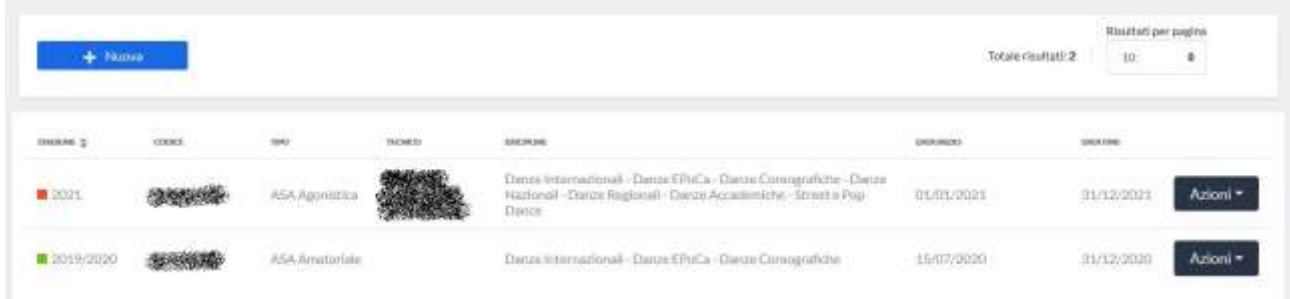

Inoltre, qualora non fosse già stata richiesta e siano rispettati i requisiti necessari, come ad esempio la presenza del consiglio direttivo valido per la stagione e l'inserimento dei documenti necessari, cliccando sul bottone "Nuova" sarà possibile richiedere l'affiliazione come raffigurato nella seguente immagine

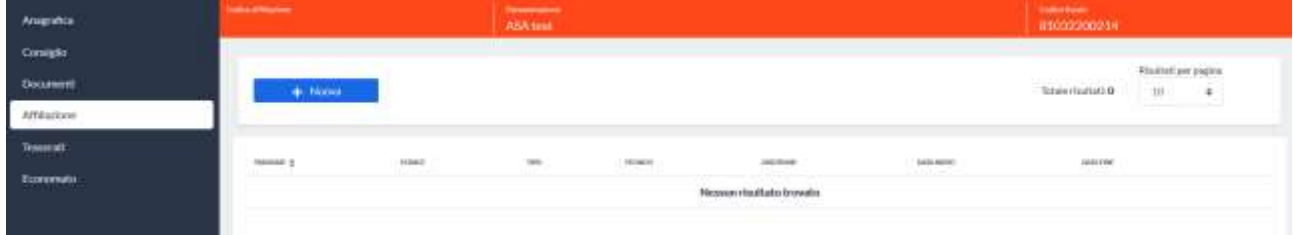

All'apertura del form il sistema segnalerà tutte le informazioni necessarie per l'affiliazione e dovranno essere compilati tutti i campi obbligatori come il tipo di affiliazione (ASA amatoriale o ASA AGONISTICA<sup>1</sup> ) ed i settori.

I settori permetteranno il tesseramento degli atleti, dei tecnici e l'iscrizione alle gare nelle discipline previste in quel settore:

- **-** Settore Danze Internazionali WDSF: Danze Standard, Danze Latino Americane, Combinata 6, 8 e 10 danze, Show Freestyle Standard, Show Free Style Latin, Formazioni Standard, Formazioni Latini
- **-** Settore Danze Internazionale IDO: Danze Caraibiche (in combinata), Salsa on 2, Merengue, Bachata, Salsa Cuban Style, Rueda, Caribbean Show Dance, Salsa Shine, Bachata Shine, Danze Argentine, Hustle/Disco Fox
- **-** Settore Danze Internazionale WRRC: Rock'n'Roll, Boogie Woogie
- **-** Settore Danze Nazionali: Liscio, Ballo da Sala, Combinata Nazionale
- **-** Settore Danze Regionali: Danze Folk Romagnole, Frusta Romagnola, Liscio Tradizionale, Danze Filuzziane
- **-** Settore Danze Accademiche: Danza Classica, Modern Contemporary, Jazz Dance, Show Dance
- **-** Settore Danze Coreografiche: Latin Style e Free Style
- **-** Settore Danze E.Po.Ca: Danze Orientali, Flamenco, Tap Dance, Country Western, Danze Afrolatine

ASA AGONISTICA: qualsiasi tipologia di socio inclusi gli atleti (di classe C, B, A, AS, U e PD e relative sottoclassi).

ASA AMATORIALE: consente il tesseramento dei dirigenti di società, dei tecnici, degli ufficiali di gara e dei soli soci sostenitori o divulgativi (classe D).

- **-** Settore Street e Pop Dance: Hip Hop, Electric Boogie, Street Dance Show, Disco Dance, Disco Dance Acrobatica, Disco Show.
- **-** Settore Paralimpico
- **-** Settore Breaking
- **Settore Cheerleading e Cheerdance.**

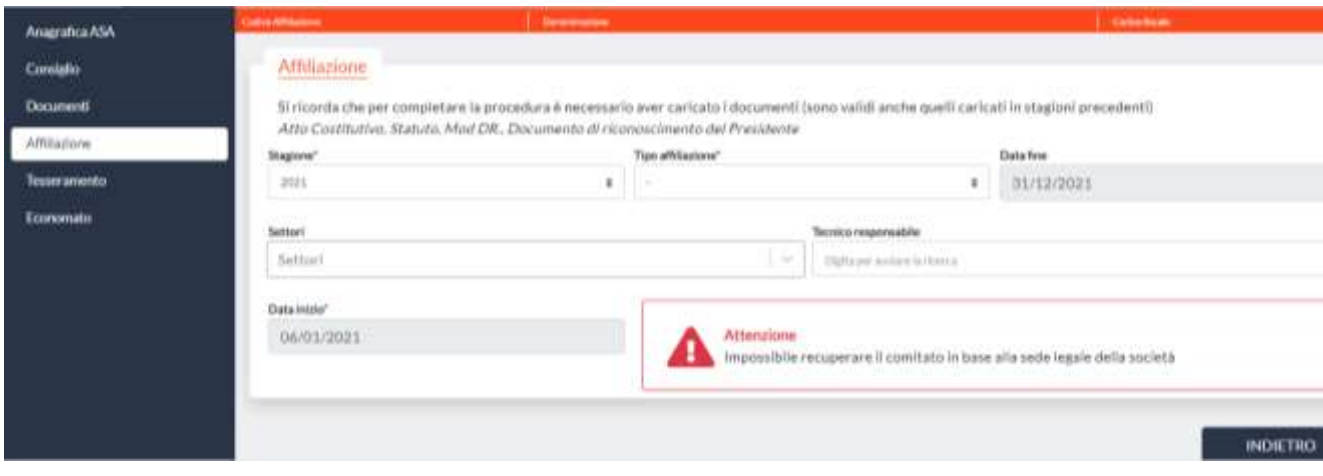

Il campo relativo al "Tecnico responsabile" è obbligatorio nel caso di affiliazioni agonistiche.

Al termine dell'inserimento è sufficiente cliccare sul pulsante SALVA. La richiesta sarà valutata dagli organi competenti ed eventualmente approvata.

Nel caso la richiesta venga approvata e ci sia un credito sufficiente caricato nel *borsellino* (vedi sezione ECONOMATO), l'affiliazione risulterà approvata e saranno automaticamente tesserati i membri del Consiglio Direttivo; altrimenti l'Associazione deve provvedere a ricaricare il credito in economato inserendo un pagamento appropriato.

Una volta che l'affiliazione è stata approvata è possibile procedere con ulteriori tesseramenti, fra i primi quello del Referente Tecnico che dovrà essere appunto tesserato come Tecnico (indicando, se abilitati, la qualifica di Giudice Straordinario oppure dichiarando la volontà di essere tesserato come Tecnico Competitore PD).

È inoltre possibile richiedere delle modifiche all'affiliazione. Queste possono essere relative ad esempio:

- **-** ai settori di danza,
- **-** al tipo di affiliazione,
- **-** al nominativo del tecnico responsabile.

Per richiedere delle modifiche è possibile cliccare sul tasto AZIONI relativo all'affiliazione e successivamente su DETTAGLI.

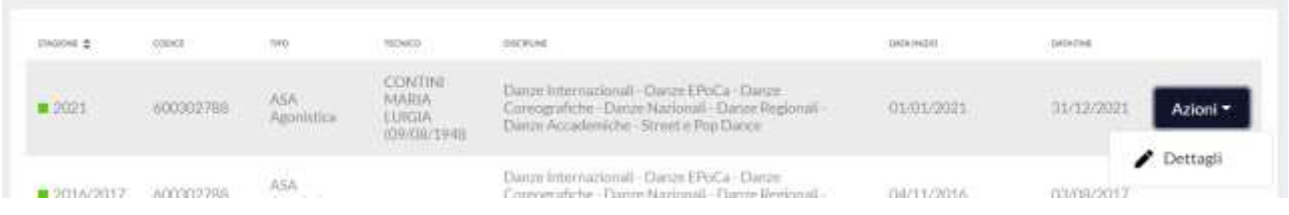

Verranno riproposti i campi inseriti in fase di richiesta dell'affiliazione che saranno editabili. Ogni modifica passerà al vaglio degli organi competenti e dovrà essere approvata. Alcune richieste di modifica hanno dei costi che verranno addebitati nell'economato dell'Associazione.

MANUALE UTENTE AFFILIAZIONE E TESSERAMENTO Rev. 3, dicembre 2021 14

### **Capitolo 3 - COME CARICARE IL CREDITO**

**ATTENZIONE. La funzione del borsellino è prevista unicamente per le ASD/SSD. Per coloro che si tesserano direttamente alla FIDS (ufficiali di gara), è prevista unicamente la modalità di pagamento con carta di credito.**

#### <span id="page-14-0"></span>**INSERIMENTO IN ECONOMATO DEL CREDITO NECESSARIO**

Per avere a disposizione il credito necessario, ad esempio per le operazioni di affiliazione, tesseramento, iscrizione ai corsi di formazione o iscrizioni alle competizioni, occorre avere credito disponibile **prima di concludere l'operazione**.

Il sistema del borsellino elettronico è un vero e proprio **"portafoglio" digitale**, che l'affiliato potrà utilizzare per poter effettuare pagamenti verso la Federazione. In tal senso, il suo utilizzo è del tutto simile a quello di un portafoglio "tradizionale", con la sola differenza che – in realtà – la consistenza di denaro è dematerializzata all'interno di un conto virtuale. Con la stessa modalità la Federazione potrà accreditare somme relative a contributi nei confronti dell'affiliato.

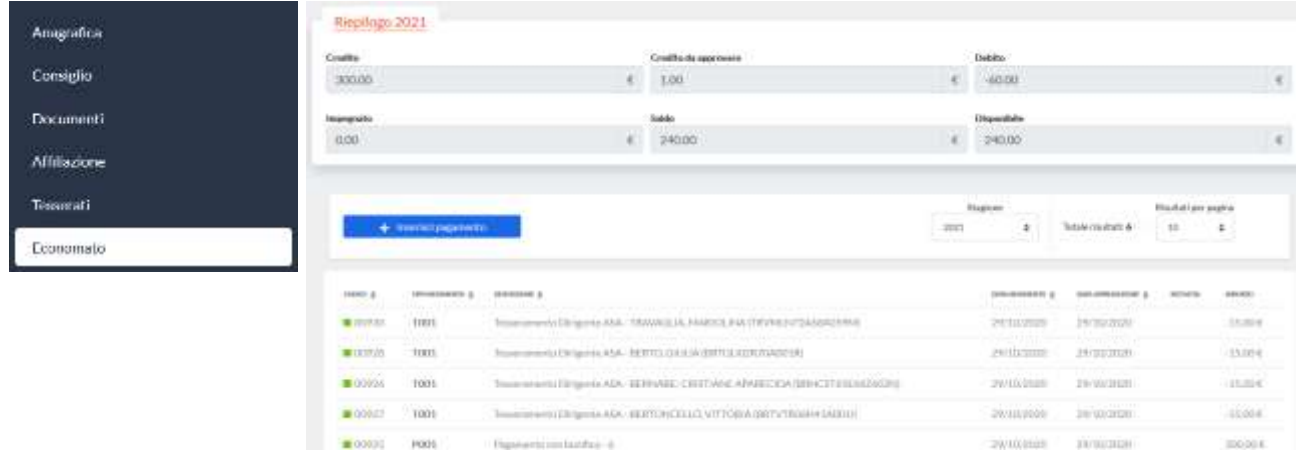

All'interno di quest'area vengono gestite tutte le informazioni relative alla situazione economica della società e vengono registrate tutte le operazioni eseguite all'interno del sistema.

Attraverso il bottone "Introduci pagamento" sarà possibile introdurre tutti i versamenti a favore della Federazione (utili, ad esempio, per la richiesta di affiliazione o di tesseramento).

Per caricare denaro è possibile cliccare nel menu SOCIETA→ECONOMATO sul pulsante INSERISCI PAGAMENTO.

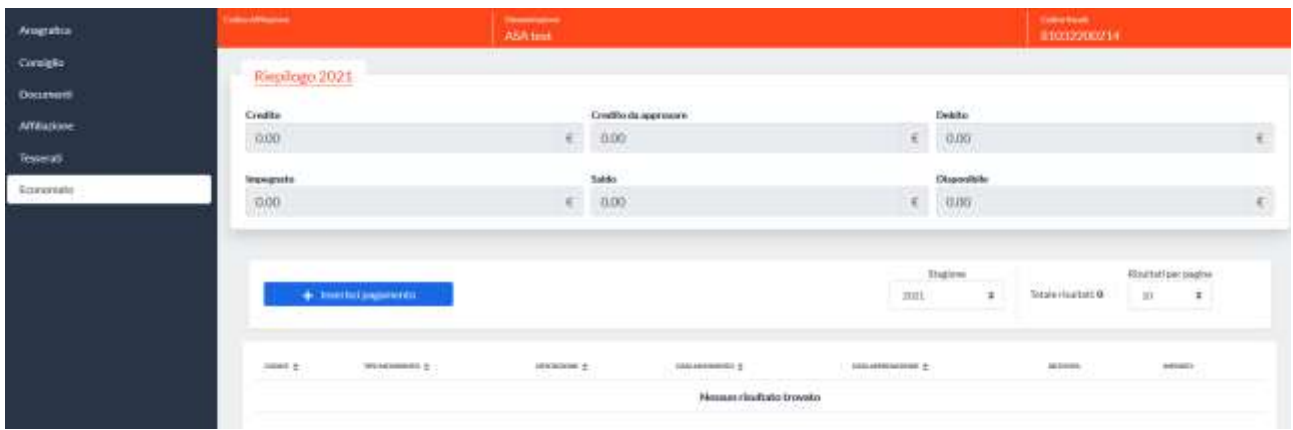

Nella scheda che si aprirà occorre compilare i campi presentati.

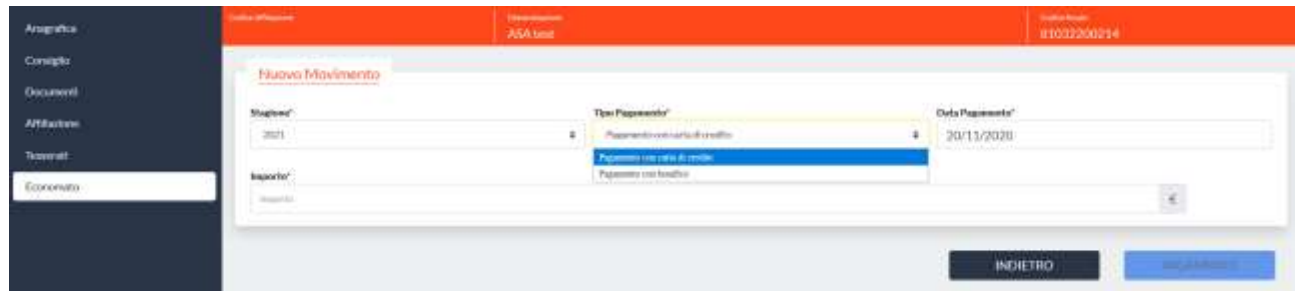

É possibile scegliere tra due modalità di pagamento:

- 1. Pagamento con carta di credito
- 2. Pagamento con bonifico

#### <span id="page-15-0"></span>**Pagamento con carta di credito**

Il pagamento con carta di credito viene effettuato direttamente sul servizio bancario messo a disposizione dal sistema.

Quindi, scegliendo questo metodo, dopo aver compilato il campo dell'importo e aver cliccato sul pulsante PAGAMENTO, viene mostrato dal sistema il seguente avviso.

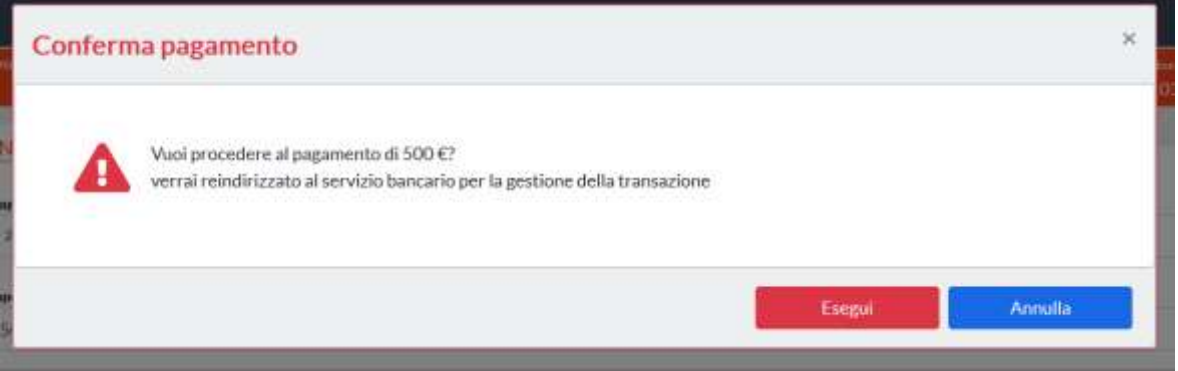

Al click su ESEGUI, l'utente viene reindirizzato al servizio bancario per la gestione della transazione. Al termine dell'operazione l'utente viene reindirizzato nuovamente nel menu SOCIETA→ECONOMATO; l'esito della transazione (OK o KO) viene mostrato a video ed è possibile continuare ad utilizzare il sistema.

Nelle prossime due immagini vengono mostrati degli esempi di esito del pagamento:

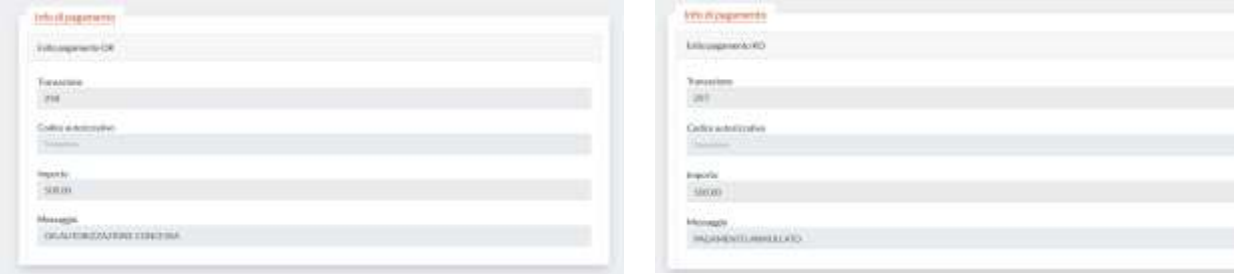

Il credito inserito con successo risulta da subito utilizzabile.

#### <span id="page-16-0"></span>**Pagamento con bonifico**

Oltre al pagamento con carta di credito, è possibile segnalare sul sistema un "Pagamento con bonifico" effettuato (ad esempio tramite home banking).

**Questa possibilità è consentita per ricariche di importi superiori a 50,00 € e non è immediato.** Selezionando il tipo "Pagamento con bonifico" la maschera di inserimento si modifica automaticamente e si prepara ad accettare i dati necessari.

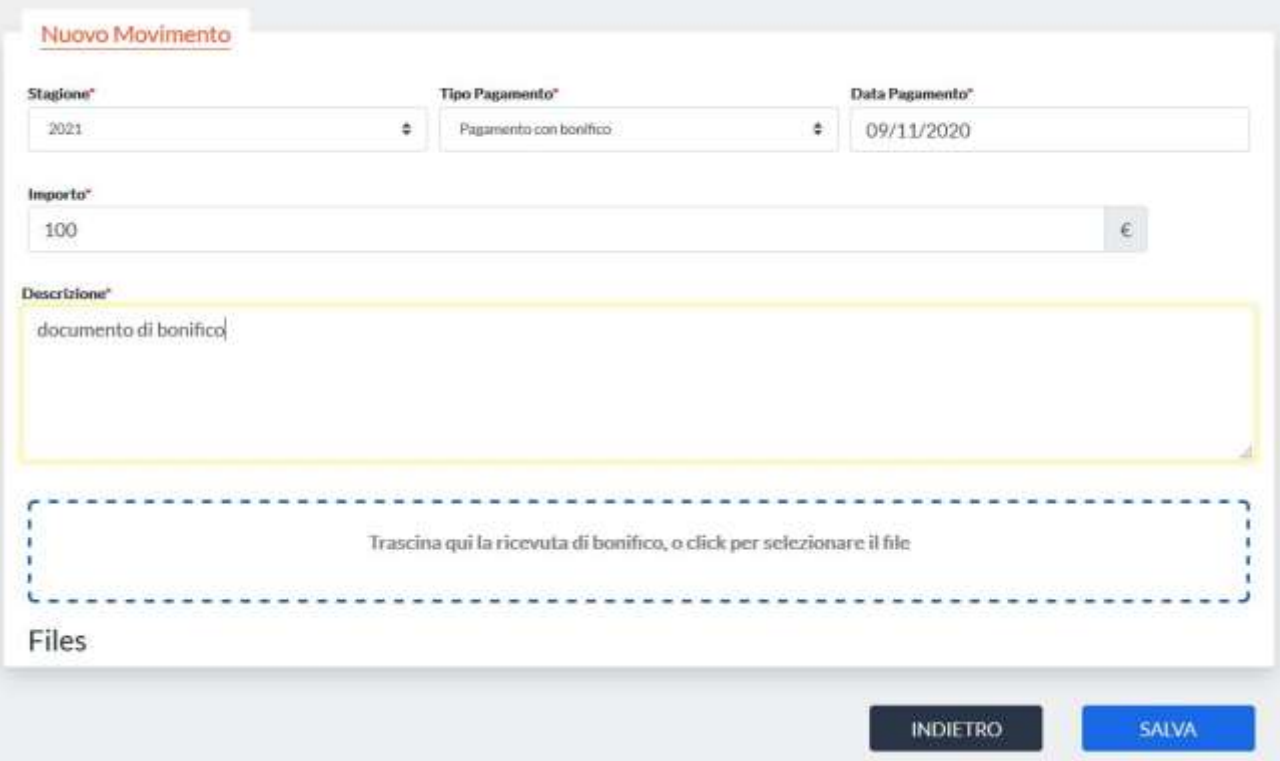

Dopo aver compilato i campi, compreso l'upload del file pdf che servirà agli organi competenti per verificare e approvare il pagamento, occorre cliccare su SALVA.

Il credito appena introdotto sarà messo a disposizione dell'Associazione non appena verrà approvato e riscontrato dall'Istituto di credito (tempo medio previsto 3/4 giorni lavorativi).

#### DATI BANCARI

Banca: Banca Popolare di Sondrio IBAN: IT 10 B 05696 03215 000005950X29

*Causale: indicare il codice affiliazione dell'ASD/SSD*

## <span id="page-17-0"></span>**Capitolo 4 - COME TESSERARE I SOCI**

#### <span id="page-17-1"></span>**MENÙ PERSONE**

 $+$  Nuovo

cookiet 5

ROSSI

**VOIDECOLA'S** 

ä

È l'area dedicata all'anagrafica delle persone che sono tesserate con l'Associazione. Al suo interno si potranno inserire nuove anagrafiche, cliccando su "nuovo" o ricercare tra quelle esistenti, cliccando su "cerca".

Q Cerca

love 5

**SAARIO** 

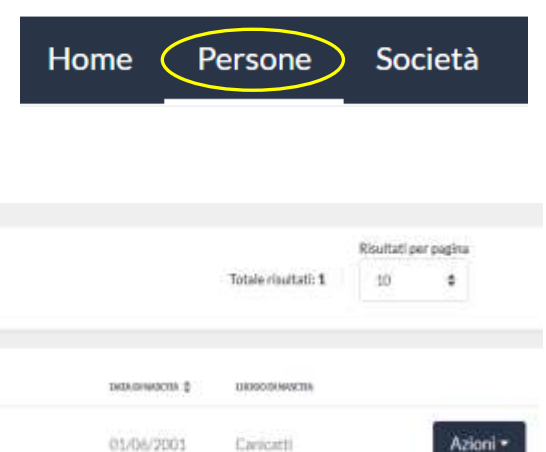

Una volta individuata la persona che si vuole visualizzare sarà sufficiente cliccare su "Azioni" della riga corrispondente e selezionare la sezione desiderata (anagrafica, documenti, storico o risultati) per accedere ai dati.

CODEEFDOAL'S

RSSMRAD1H018602U

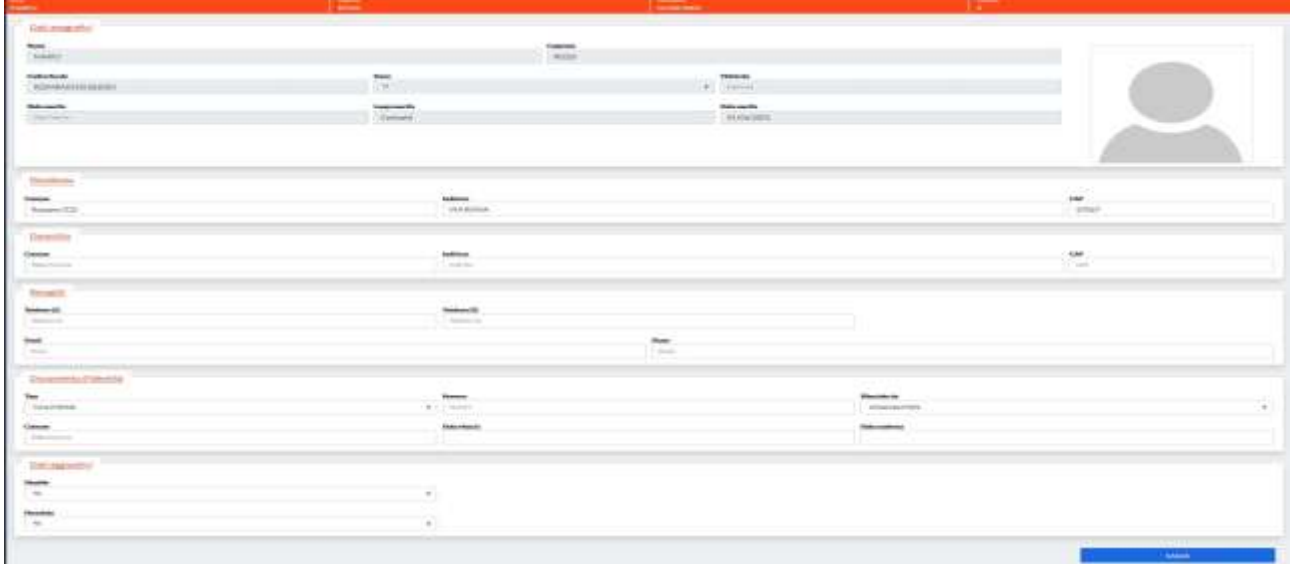

**ATTENZIONE. Nell'anagrafica della persona è necessario valorizzare la presenza di disabilità per il tesserato diversamente abile. Infatti, la tipologia di disabilità per l'atleta consente il tesseramento nelle tipologie, classi e discipline previste dal regolamento del settore paralimpico.**

L'associazione potrà visualizzare e modificare i dati delle sole persone tesserate per la propria società.

All'interno dell'area documentale (Documenti) di ogni singola anagrafica si potranno inserire documenti legati alla persona (copia del documento d'identità, modulo AIFA, foto badge, ecc.).

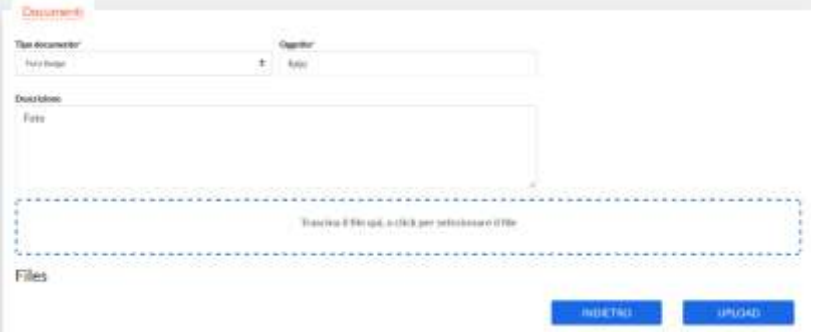

Inoltre, per ogni anagrafica, sarà possibile visionare tutto il suo storico:

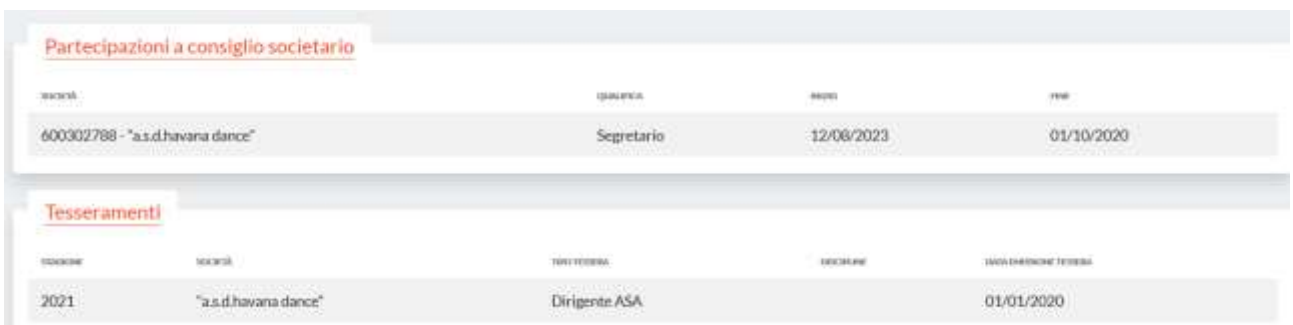

É, inoltre, possibile visionare nella relativa sezione il curriculum sportivo della persona.

#### <span id="page-18-0"></span>**PASSI PER EFFETTUARE L'INSERIMENTO DEI TESSERAMENTI**

L'area preposta all'inserimento dei tesseramenti dell'Associazione è il menu SOCIETA- >TESSERAMENTO

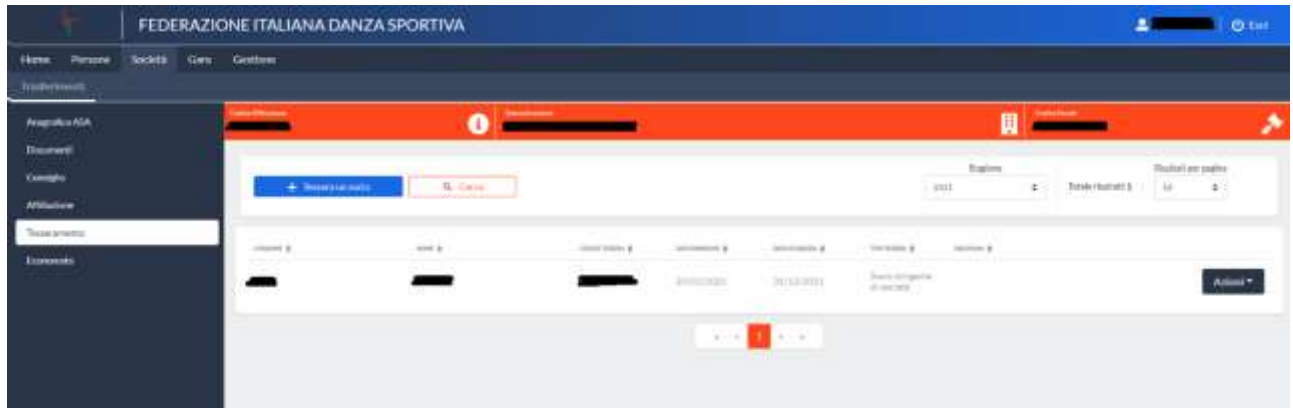

Attraverso questo menu l'associazione correttamente affiliata potrà tesserare i propri competitori, i dirigenti ASA e gli altri tipi di tessera e potrà eseguire ricerche tra quelli già presenti.

Se l'affiliazione risulta approvata, all'apertura del menu, è possibile visualizzare subito i tesseramenti dei dirigenti societari tesserati inseriti nel Consiglio Direttivo.

Affinché sia possibile inserire un tesseramento (nuovo o rinnovo) è necessario che l'Associazione abbia un credito sufficiente nel suo economato. Eventualmente, occorre provvedere ad inserire il pagamento necessario prima di richiedere il tesseramento.

Per inserire un nuovo tesseramento è possibile cliccare sul pulsante "Nuovo".

Nella scheda successiva è possibile ricercare il nominativo tramite la funzione di *autocomplete*: non appena si digitano le prime lettere del cognome comparirà l'elenco delle possibili persone che hanno quel cognome ed il relativo codice fiscale in modo da identificarle univocamente. Per affinare la ricerca è possibile utilizzare la seguente sintassi: *cognome, nome*.

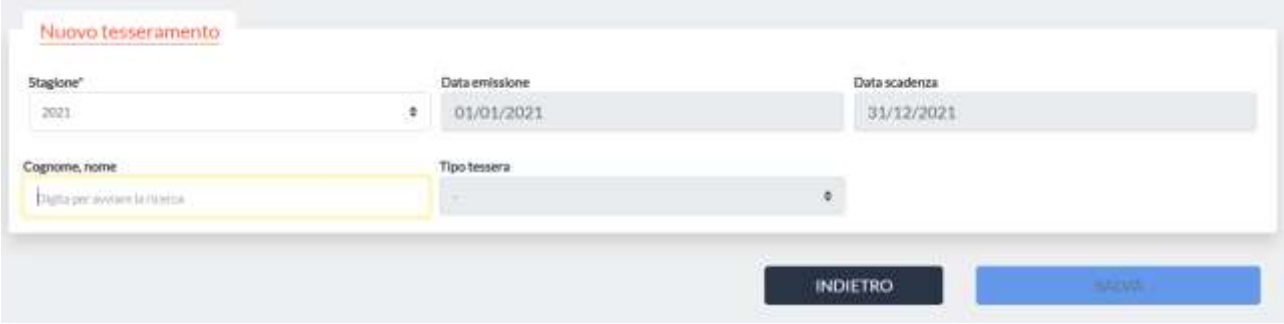

Nel caso l'anagrafica della persona interessata non sia ancora presente nel sistema, occorre procedere con l'inserimento. É possibile inserire un nuovo record di anagrafica dal menu PERSONE. Se invece il nominativo è già presente negli archivi, viene presentato un messaggio di allert e sarà possibile scegliere la persona attraverso il menù CERCA.

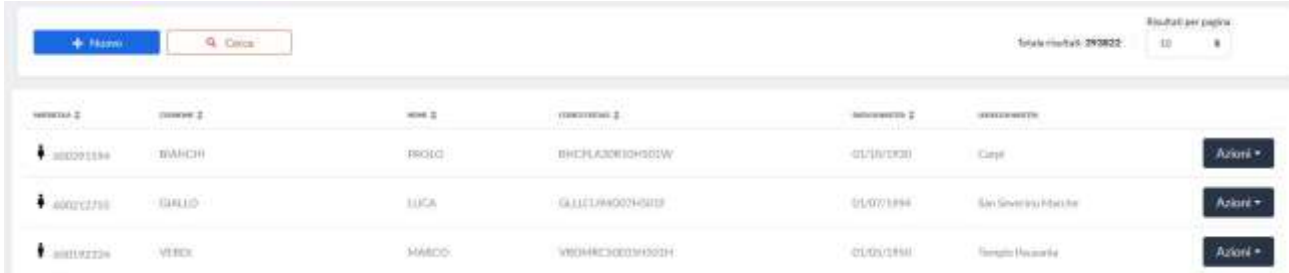

Cliccando sul pulsante NUOVO, si apre una scheda dove occorre inserire il codice fiscale della persona.

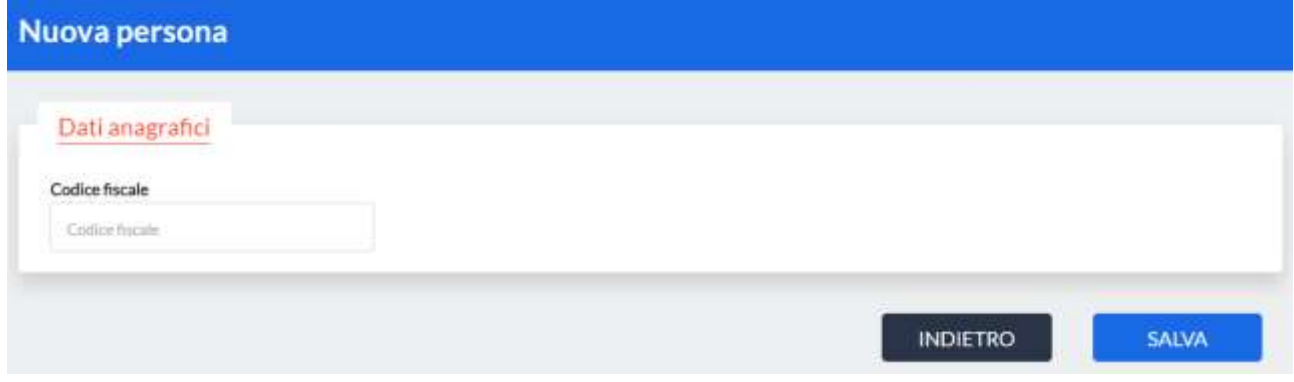

Se il codice fiscale risulta corretto, l'anagrafica viene inserita con i dati anagrafici della persona ed è possibile tornare nella scheda dei tesserati per completare il tesseramento.

La stagione di tesseramento coincide con l'anno solare, perciò, dal 1° gennaio al 31 dicembre di ogni anno. In caso di pre-tesseramento, ovvero prima dell'inizio della stagione sportiva, la validità dell'operazione sarà dal 1° gennaio dell'anno successivo; in caso invece di tesseramento in corso d'anno la validità sarà dal giorno in cui avviene l'operazione.

Nel campo *Cognome e nome* sarà possibile scegliere le persone già inserite in anagrafica Sarà possibile scegliere la tipologia di tesseramento in base a quanto stabilito dal Consiglio Federale:

- Atleta.
- Socio dirigente di società,
- Socio divulgativo,
- Socio sostenitore,
- Tecnico (solo funzioni di insegnamento),
- Tecnico competitore.
- Tecnico e giudice straordinario,
- Tecnico competitore e giudice straordinario,

L'opzione "Atleta" e "Tecnico competitore" consente di selezionare: disciplina, specialità, unità competitiva e classe.

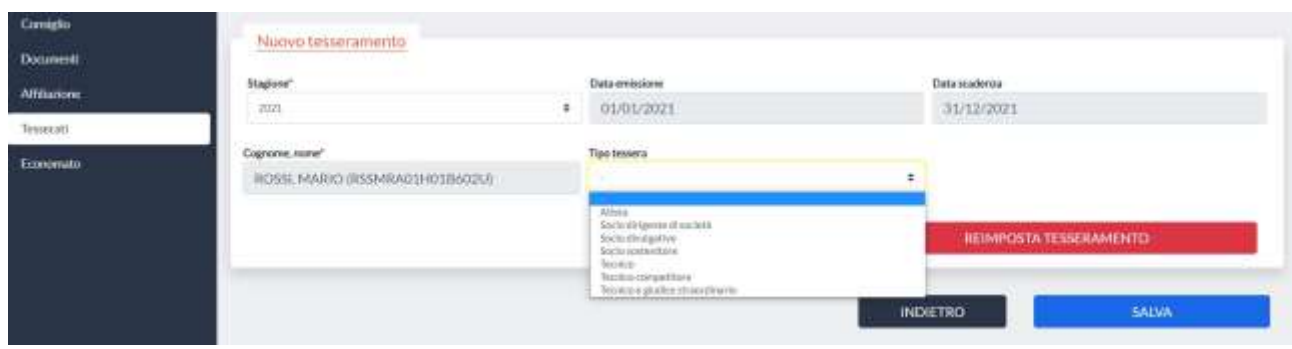

Una volta selezionata la persona, si deve procedere con la scelta del tipo di tessera per la quale si vuole effettuare il tesseramento.

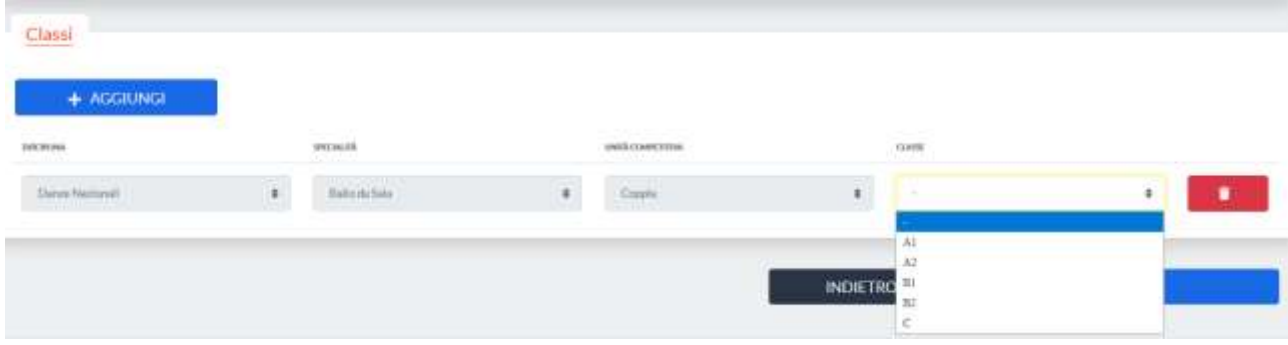

Per alcuni tipi di tessera (es. atleta) è necessario aggiungere una o più classi cliccando sul pulsante AGGIUNGI e selezionando i campi necessari.

In caso di specialità con più tipologie possibili, queste verranno automaticamente proposte: l'utente potrà associare ad essa una classe o eliminare l'eventuale tipologia non interessata.

Per competere nelle unità gruppo occorrerà, per tutte le specialità, indicare la classe. La corretta compilazione di queste informazioni consentirà la definizione della quota.

#### **CONSENSI PRIVACY**

Contestualmente alle informazioni di tesseramento, verrà richiesta la compilazione dei consensi in tema di privacy. Si ricorda che il Presidente di ASA deve conservare le dichiarazioni originali di tutti i soci interessati (vedi modello privacy nella sezione Home/Bacheca) e riportate nel sistema solamente i tre consensi di cui i primi due obbligatori.

L'informativa si può comunque consultare cliccando sul pulsante "visualizza l'informativa".

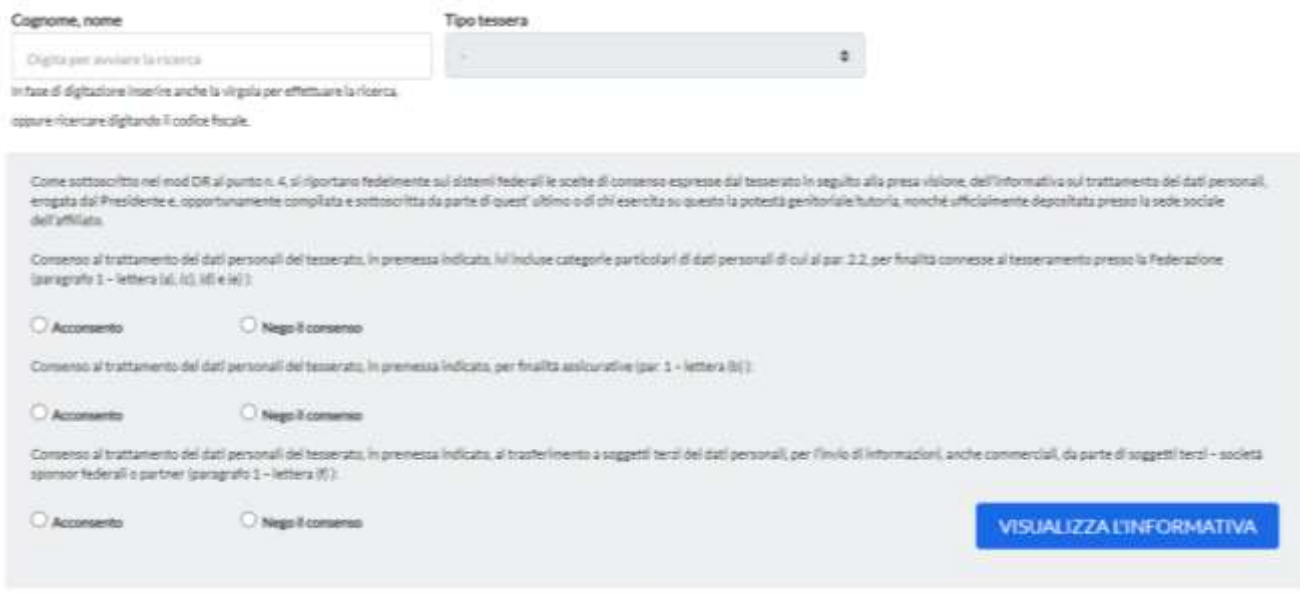

#### <span id="page-21-0"></span>**ALTRE FUNZIONALITA'**

Il sistema permette inoltre di accedere a diverse funzionalità.

#### **Certificato medico**

Per ciascuna persona è possibile monitorare lo stato del Certificato medico ovvero inserire la copia scansionata (nell'area documentale di ciascuna personale) e registrare la data di scadenza permettendo così al sistema di generare una notizia in prossimità della data di scadenza.

#### **Stampe**

Per ciascun tesserato è possibile stampare il libretto di tesseramento tra le azioni disponibili per ciascuna persona.

#### **Tesserati stranieri**

Per i tesserati la procedura prevede l'indicazione della cittadinanza del soggetto.

Se lo STATO NON APPARTIENE ALLA COMUNITA' EUROPEA (cittadino extracomunitario), dovrà essere allegato, nella sezione documentale della persona, il PERMESSO DI SOGGIORNO in copia leggibile.

#### *Art. 10 comma 8 Regolamento Organico "Il Tesseramento"*

*Il tesseramento degli sportivi stranieri è inoltre effettuato nel rispetto delle disposizioni e dei limiti disposti dai provvedimenti del CONI nel caso di visti sportivi.* 

*In particolare, le ASA affiliate possono tesserare cittadini appartenenti all'Unione Europea senza limitazioni di numero. Possono inoltre essere tesserati cittadini extracomunitari nel rispetto della vigente legislazione in materia.* 

*I cittadini stranieri che abbiano conseguito la cittadinanza italiana vengono parificati ai cittadini italiani ad ogni effetto regolamentare e normativo.* 

*La validità del tesseramento, rilasciata agli atleti stranieri extracomunitari, è subordinata alla validità del permesso di soggiorno in Italia.* 

#### **Tesseramento internazionale**

È possibile provvedere al pagamento del tesseramento internazionale IDO e WRRC optando, tra le tipologie previste nella tendina "tipo tessera" del menù SOCIETA'→TESSERAMENTO per:

- Tesseramento IDO.
- Tesseramento WRRC.

## <span id="page-22-0"></span>**Capitolo 5 - ISCRIZIONI GARE**

Dal Portale My Fids è possibile iscriversi alle competizioni Federali:

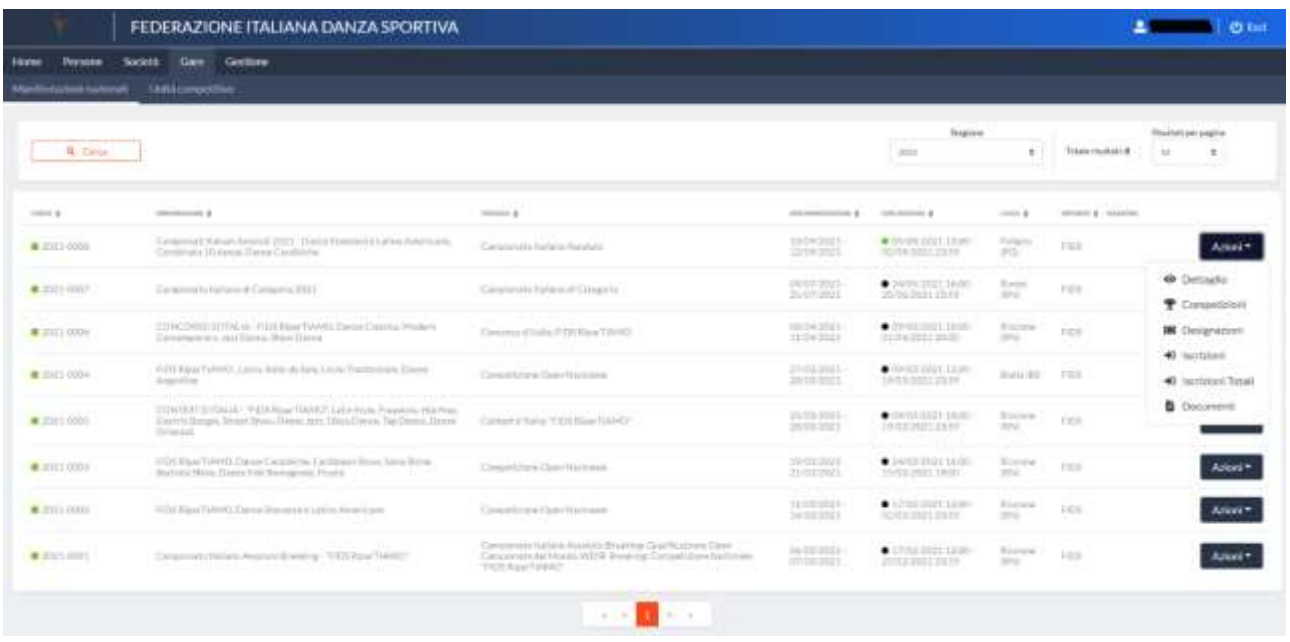

Selezionando il Tasto "Azioni → Iscrizioni" è possibile iscrivere l'unità competitiva e successivamente visionare le iscrizioni inserite e scaricare l'attestato di iscrizione.

#### Procedura di iscrizione:

#### **Fase 1 – Iscrizione**

Cliccare su "*iscrivi*" ed automaticamente viene proposta:

- o la scelta della tipologia di unità competitiva (solo, duo/coppia, gruppo)
- o le unità competitive associate alla tipologia individuata
	- SOLO: solo misto, solo maschile, solo femminile, bboy, bgirl,
	- DUO/COPPIA: coppia, duo misto, duo maschile, duo femminile, duo mix, combi,
	- GRUPPO: trio, piccolo gruppo, crew, gruppo danza, formation, formazione, gruppo, production, gruppo mix, gruppo para.

È fondamentale selezionare la corretta unità competitiva (come da programma) per accedere alla selezione della disciplina di interesse.

#### **Fase 2 – Dichiarazione unità competitiva**

Una volta scelta l'unità competitiva è possibile:

- o Scegliere un atleta che è già stato iscritto in precedenti competizioni (unità preimpostate)
- o inserire il nome dell'atleta/atleti che fanno parte dell'unità competitiva. Il sistema presenterà nel modulo solamente gli atleti rinnovati per la stagione in corso mostrando l'età e le discipline in cui è tesserato per l'evento.

#### **Fase 3 - Competizioni**

- 1. Cliccare su "*seleziona le competizioni"* per scegliere in quali discipline l'atleta/i intende/ono competere. *ATTENZIONE: La funzione 'unità preimpostate' mostra solo le specialità per le quali l'unità competitiva ha già avuto modo di competere nel corso della stagione. La funzione "AGGIUNGI SPECIALITÀ" in fondo all'elenco consente di implementare con le altre specialità previste da tesseramento.*
- 2. Cliccare su "*aggiungi specialità"*. Viene presentata una combo di scelta:
	- o Specialità (tra quelle previste in competizione e risultanti al tesseramento)
	- o Classe (tra quelle ammesse in base alla specialità)
- o Categoria, calcolata in automatico sulla base dei parametri previsti dal regolamento e inserita nella competizione.
- 3. Una volta completata la scelta occorre confermare/fleggare l'iscrizione proposta dal sistema.
- 4. È inoltre possibile aggiungere più specialità procedendo con "*aggiungi specialità*" e seguendo la medesima procedura.
- 5. Viene mostrato infine il costo di iscrizione dell'unità competitiva che, una volta effettuato il salvataggio con il pulsante "*salva*" viene automaticamente scalato dal borsellino. Verificare per tanto di avere credito sufficiente.

Per qualsiasi informazione/anomalia: **[iscrizionicampionati@fids.it](mailto:iscrizionicampionati@fids.it)**

## **Capitolo 6 – TRASFERIMENTO ATLETI**

#### **Cambio ASA/Trasferimento**

Il vincolo tra l'atleta e l'ASA che ne chiede il tesseramento sorge quando la richiesta di tesseramento è accettata. Esso ha durata coincidente con quella della stagione sportiva di competenza. Il Presidente di ciascuna ASA deve garantire di aver ricevuto e deve conservare le richieste di tesseramento con firma autografa dell'atleta. Se questi è minore d'età, anche dell'esercente la potestà genitoriale. Ogni tesserato è tenuto a rispettare il vincolo sportivo per tutta la durata dello stesso o comunque, fino alla data di concessione dell'autorizzazione ad eventuale trasferimento.

*Art. 14 Regolamento Organico "Trasferimento dell'atleta alla scadenza del vincolo" L'atleta che, alla naturale scadenza del vincolo, desideri tesserarsi per altra ASA deve sottoscrivere per quest'ultima una richiesta di tesseramento.* 

*Art. 15 Regolamento Organico "Trasferimento dell'atleta prima della scadenza del vincolo" 1.L'atleta tesserato presso una ASA può trasferirsi presso un'altra ASA anche durante il corso dell'anno sportivo.* 

*2.L'associazione di appartenenza può opporsi al nuovo tesseramento per altra ASA da parte dell'atleta solo nel caso in cui e sino a quando il richiedente non abbia soddisfatto eventuali pendenze economiche nei confronti della ASA. A tale scopo, la richiesta di cambio ASA deve obbligatoriamente essere portata a conoscenza dell'ASA di provenienza mediante invio di lettera di dimissioni a mezzo PEC, a mezzo raccomandata AR inviata entro il termine del 30 giugno di ciascun anno. Se trascorsi 15 giorni dalla data della ricezione della richiesta l'ASA di appartenenza che non abbia comunicato l'opposizione motivata, a mezzo raccomandata A.R. (anticipata via mail/fax) diretta alla Federazione ed all'atleta, non potrà più avanzare alcuna pretesa nei confronti dell'atleta né della nuova ASA che ne ha richiesto il tesseramento. 3.Le eventuali opposizioni sono decise dal Consiglio federale in occasione della sua prima riunione utile.* 

#### <span id="page-24-0"></span>**Procedura di Trasferimento:**

La richiesta di trasferimento deve essere inserita sul Portale My Fids da "Società → Trasferimenti". Il sistema, cliccando su "nuovo", farà ricercare per cognome, nome l'atleta da trasferire e permetterà il caricamento deli documenti utili al trasferimento. Per terminare la procedura cliccare su "Salva".

Il sistema tratterrà €25 che verranno poi addebitati all'accettazione del trasferimento da parte della precedente Associazione Sportiva di appartenenza.

La Società Sportiva presso la quale era tesserato l'atleta riceverà una notifica sulla Sua Bacheca per poter accettare/respingere (vedi art. 15 punto2 del regolamento organico) il trasferimento, decorsi i 15gg dalla data di richiesta di trasferimento l'Organi Federale competente interverrà valutando la documentazione presentata dalle parti.

## <span id="page-25-0"></span>**Appendice – QUOTE TESSERAMENTO/AFFILIAZIONE 2022**

Per la stagione 2022 FIDS ha determinato le seguenti quote:

#### **AFFILIATI**

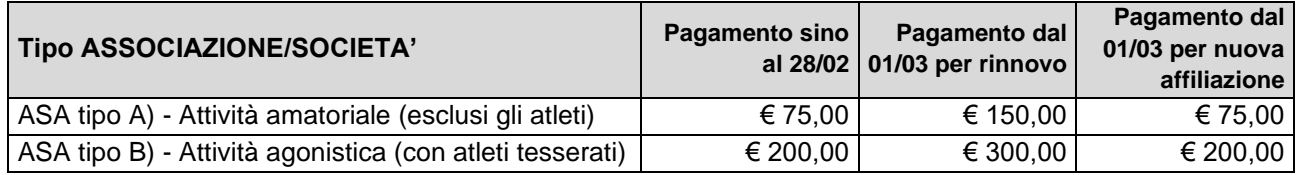

Con riferimento all'art. 31.1 del Regolamento dell'Attività Sportiva, di seguito le categorie di socio che l'associazione potrà tesserare in base alla tipologia:

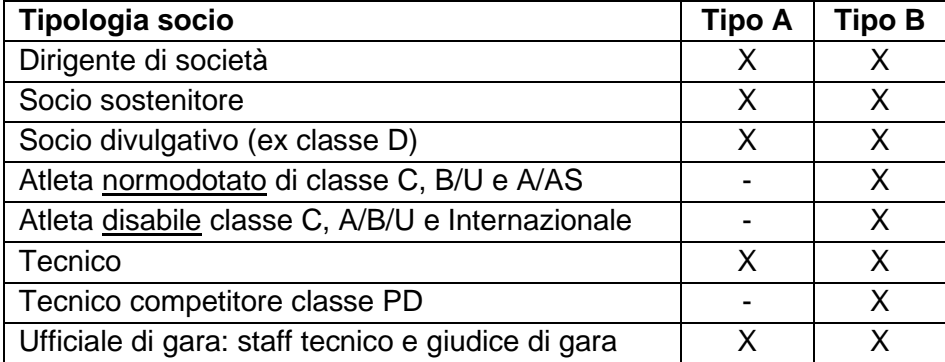

#### **TESSERATI**

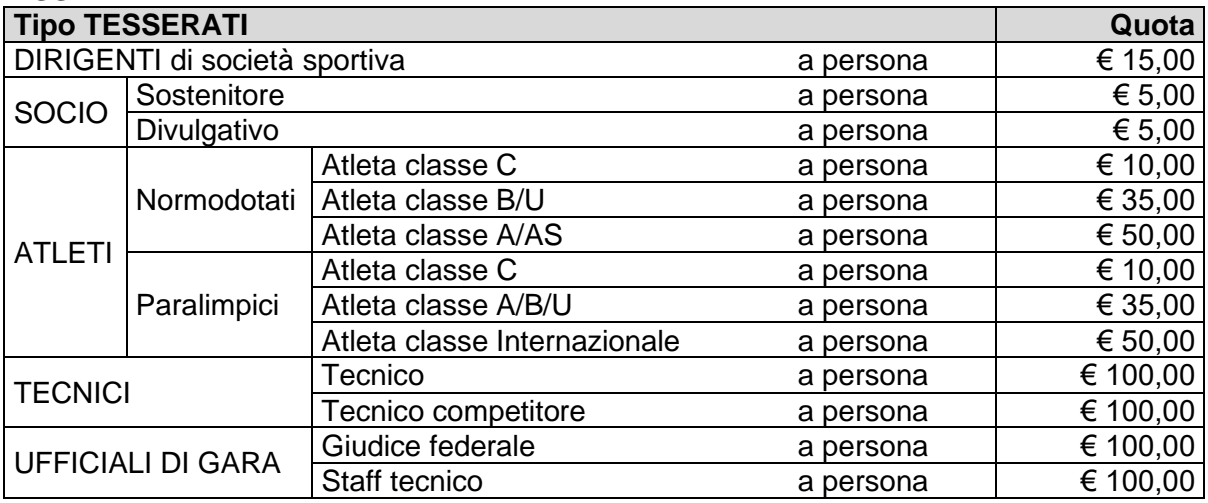

#### **VARIAZIONI DATI**

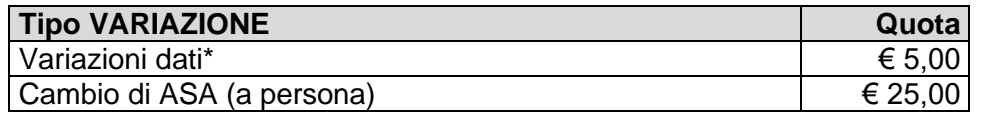

\*La quota di variazione dati **continuerà ad essere applicata** solamente nel caso non sia previsto anche un implemento della quota di tesseramento. Vedi ad es:

- per costituzione nuove unità competitive,
- per rettifica al mod DA dati affiliato,
- per integrazione di disciplina per unità già esistenti.